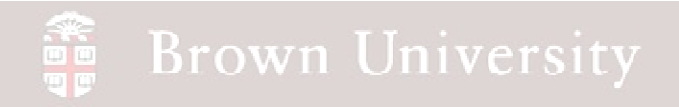

# **EN1740 Computer Aided Visualization and Design**

Spring 2012

2/2/2012

Brian C. P. Burke

**BCB – Feb. 2, 2012**

#### **Brown University** 雷

### **Last Time:**

- Creating models in Pro/Engineer:
	- Customizing and formatting the Pro/E environment
	- Introduction to Datums
	- Sketcher
	- Solid feature creation
		- Extrude
		- Revolve

## **Tonight:**

- More solid modeling tools
	- Hole
	- Round
	- Chamfer
	- Pattern
- Model some parts
	- Part modeling Best **Practices**
- Pro/Engineer survival tips
- Review of individual project proposals

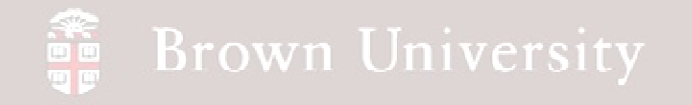

# EXERCISE - The Flat Plate

From what we learned last time:

- Create a 3 X 5 X .500 plate
- Extrude part symmetrically wrt datum

We're going to add:

- Two holes
- Four holes in the corners
- Rounded edges
- Chamfered edges
- Pattern the corner holes

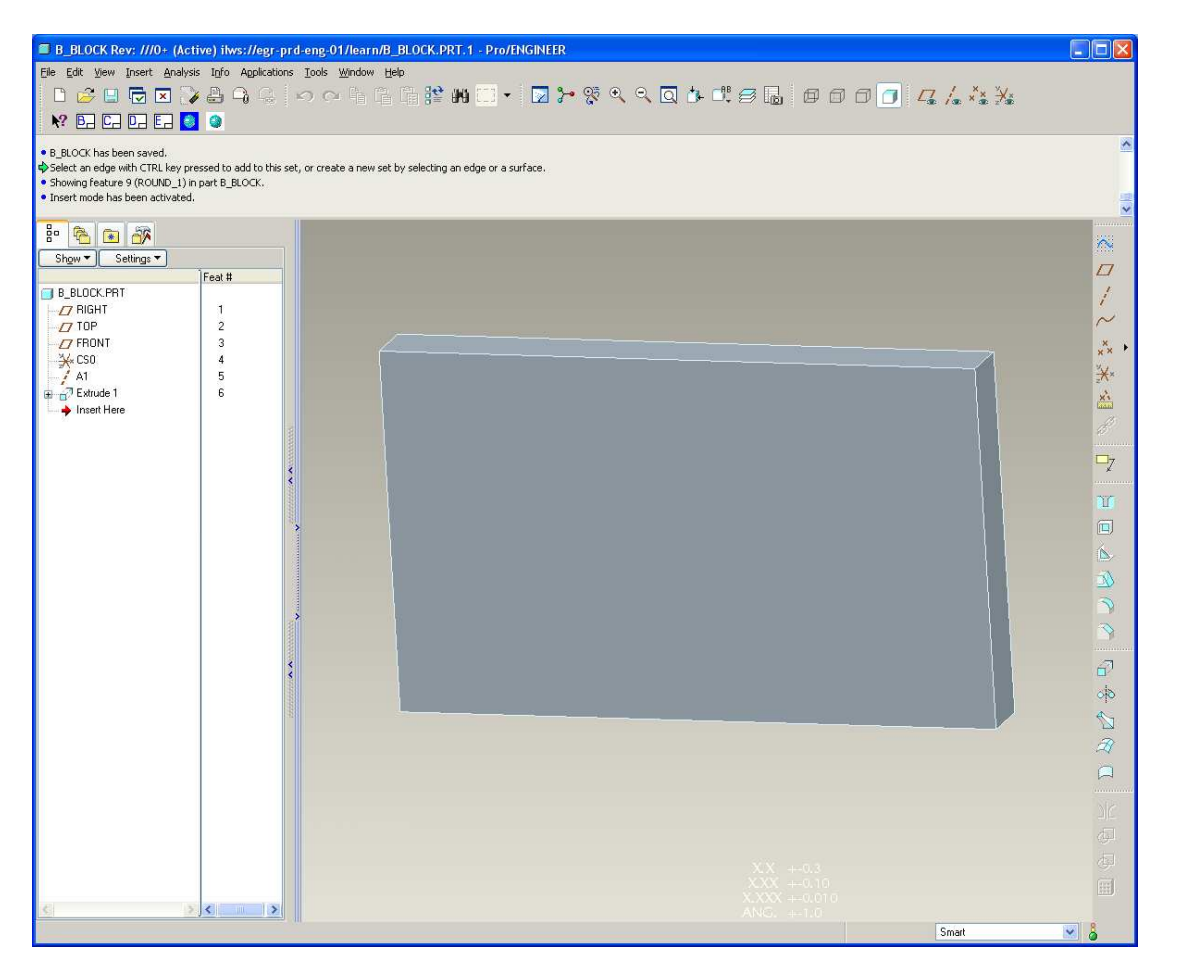

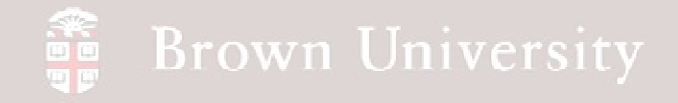

# EXERCISE - Holes by Extrude, Cut

### **Cut – just like extrude….**

**Extrude > Toggle "Cut"** 

#### **Select Depth > "Through All"**

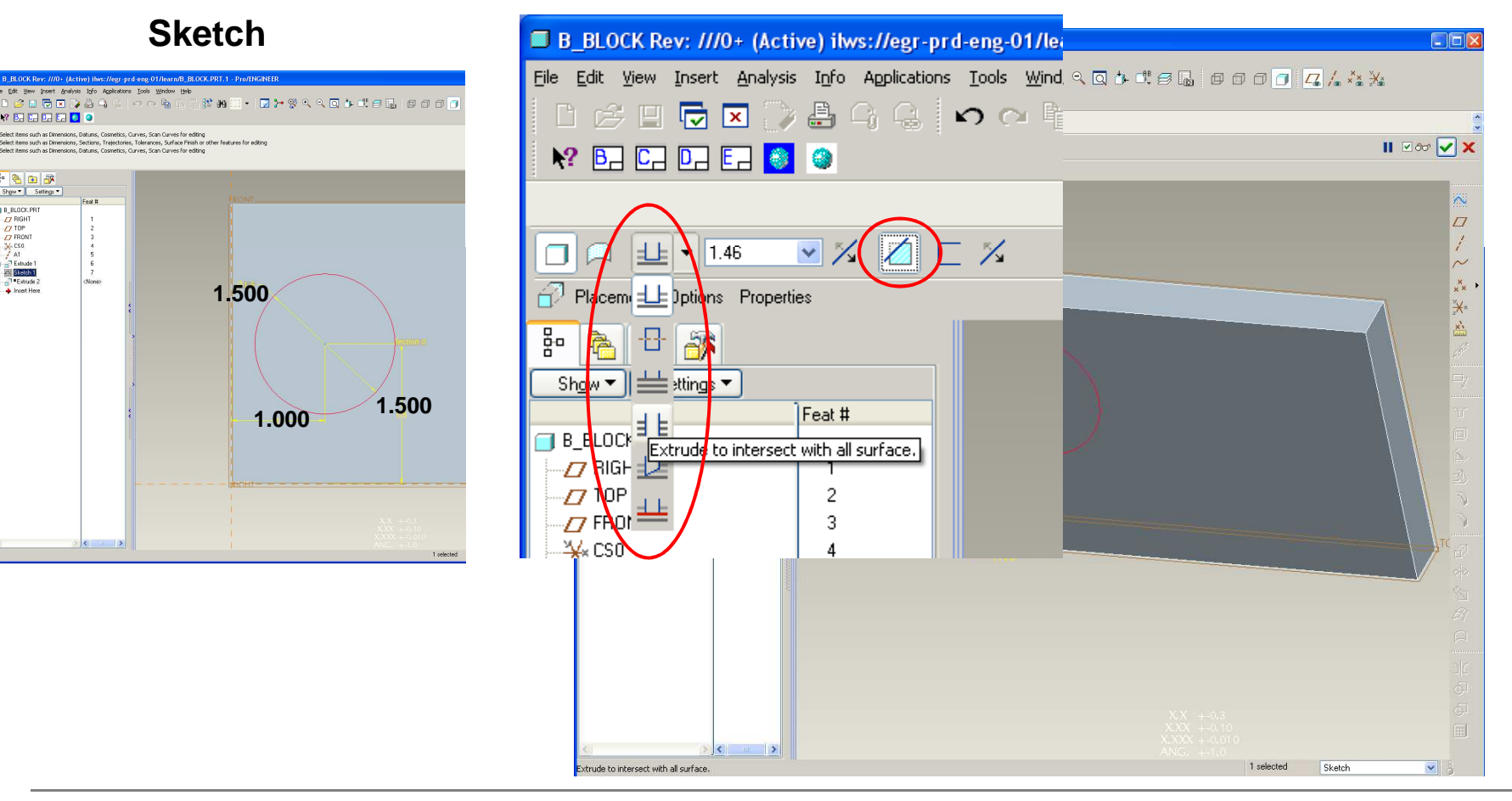

**BCB – Feb. 2, 2012**

 $\overline{D}$  RIGHT<br> $\overline{D}$  TOP<br> $\overline{D}$  FRONT<br> $\overline{X}$  CSO

### Holes – We'll put the second one in with the Hole Tool

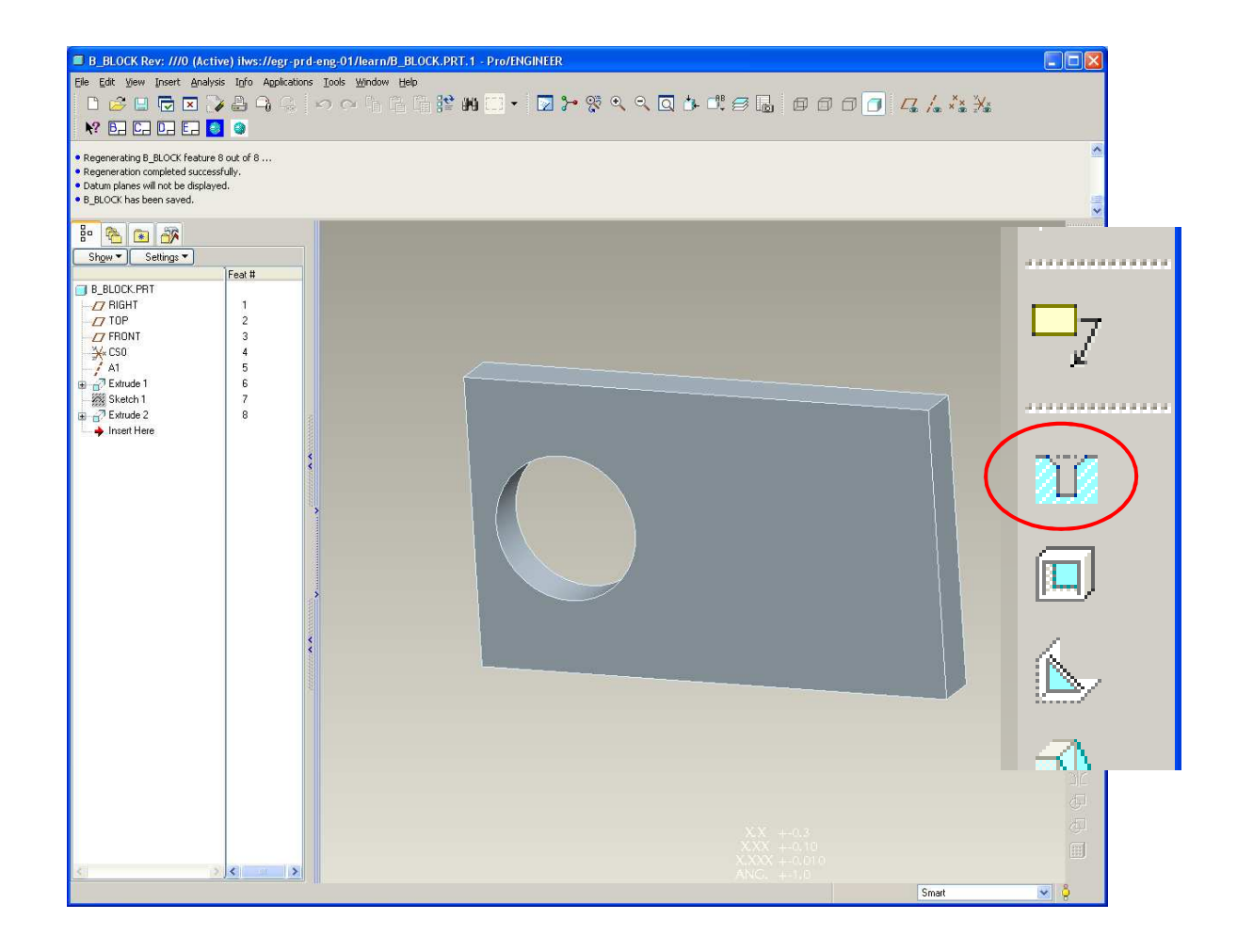

**BCB – Feb. 2, 2012**

### **Brown University** 蕾

## Holes – We'll put the second one in with the Hole Tool

After selecting hole tool:

- Select placement plane
- Grab tags and select other two datum planes

Try it a different way:

- Open Placement, delete references and select datum planes by clicking
- Specify diameter
- Done

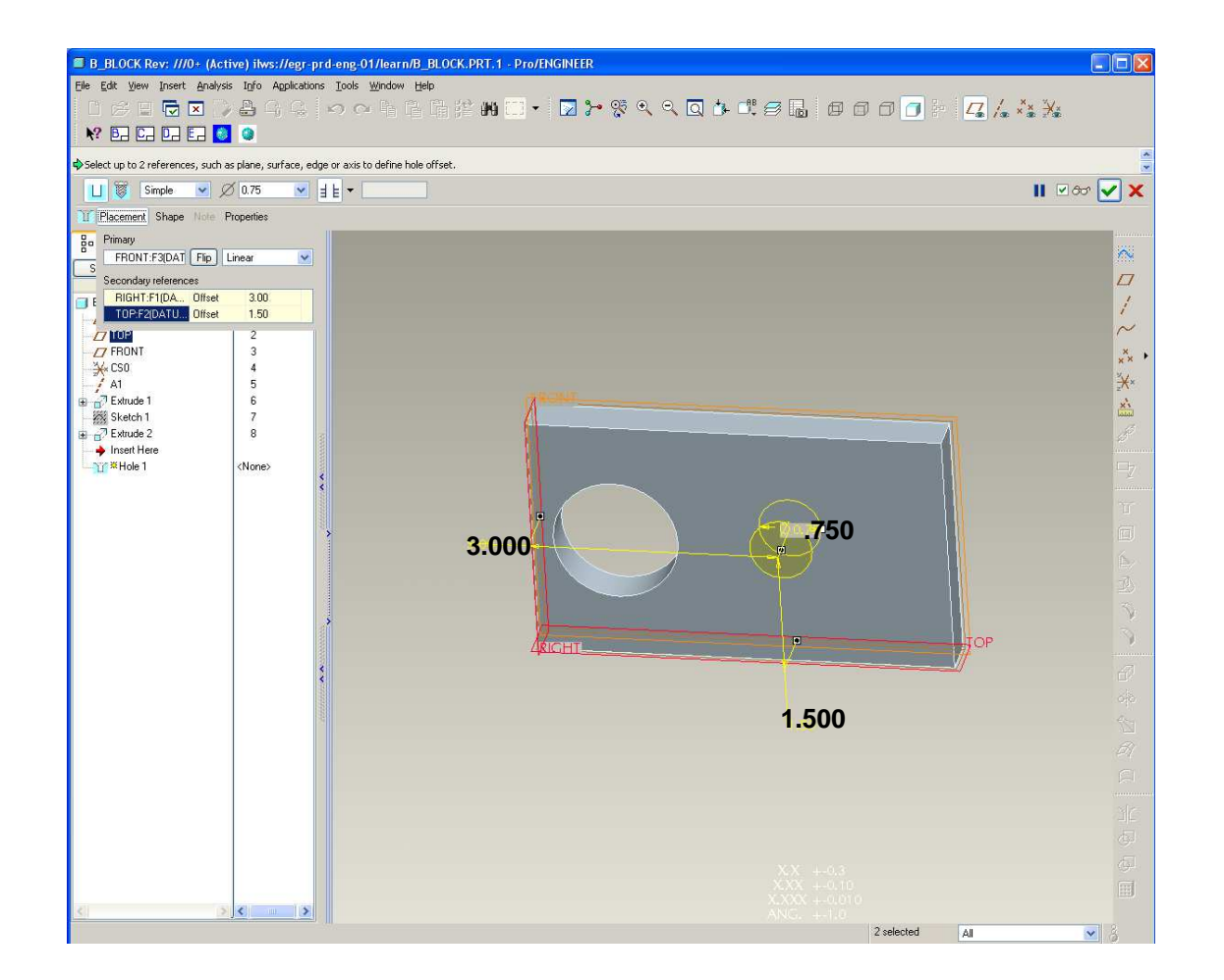

## EXERCISE – Put an additional .261'' hole in the lower left with the Hole Tool

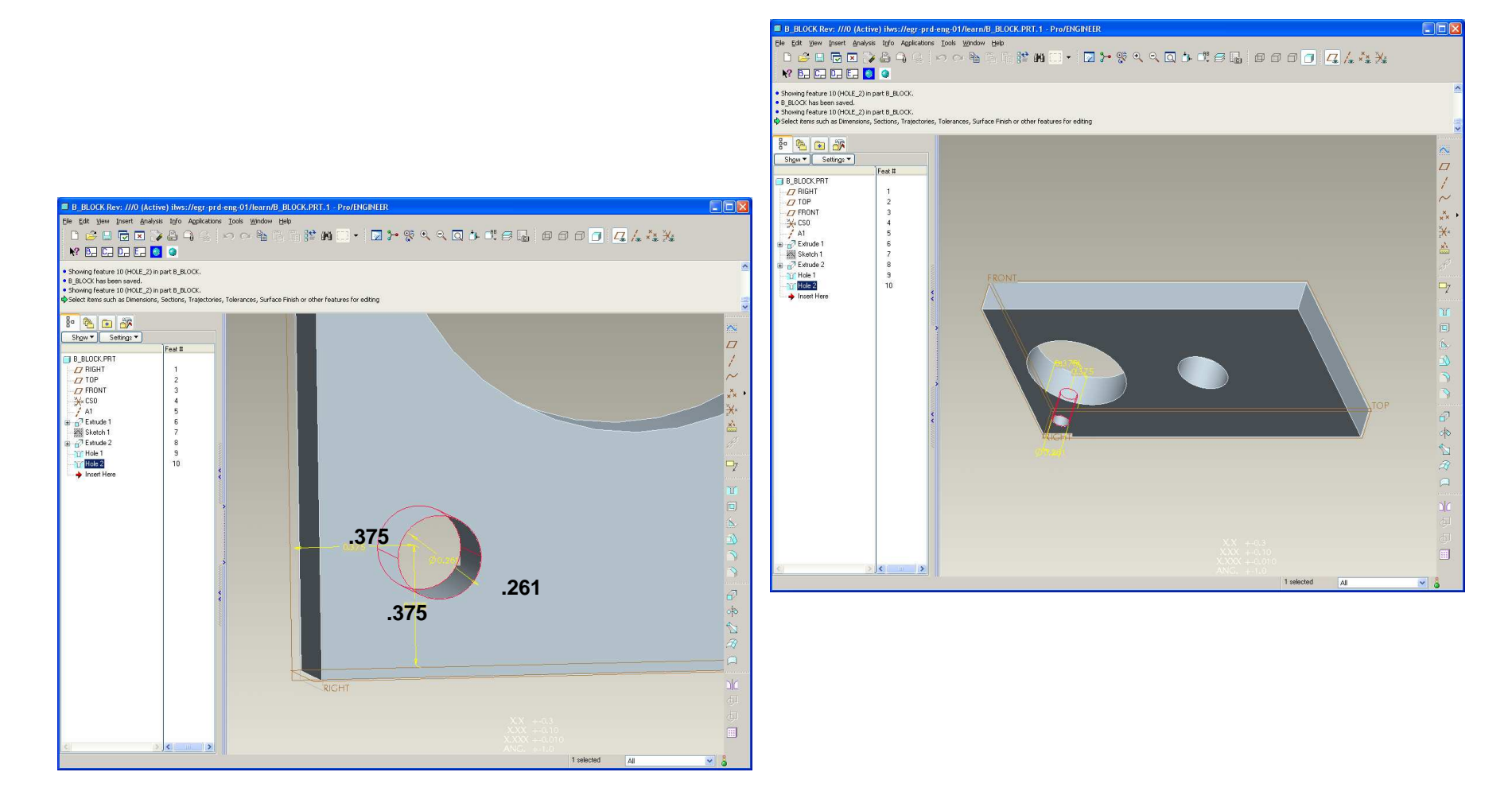

**BCB – Feb. 2, 2012**

### Pattern

#### **Repeats features along a specified direction or directions**

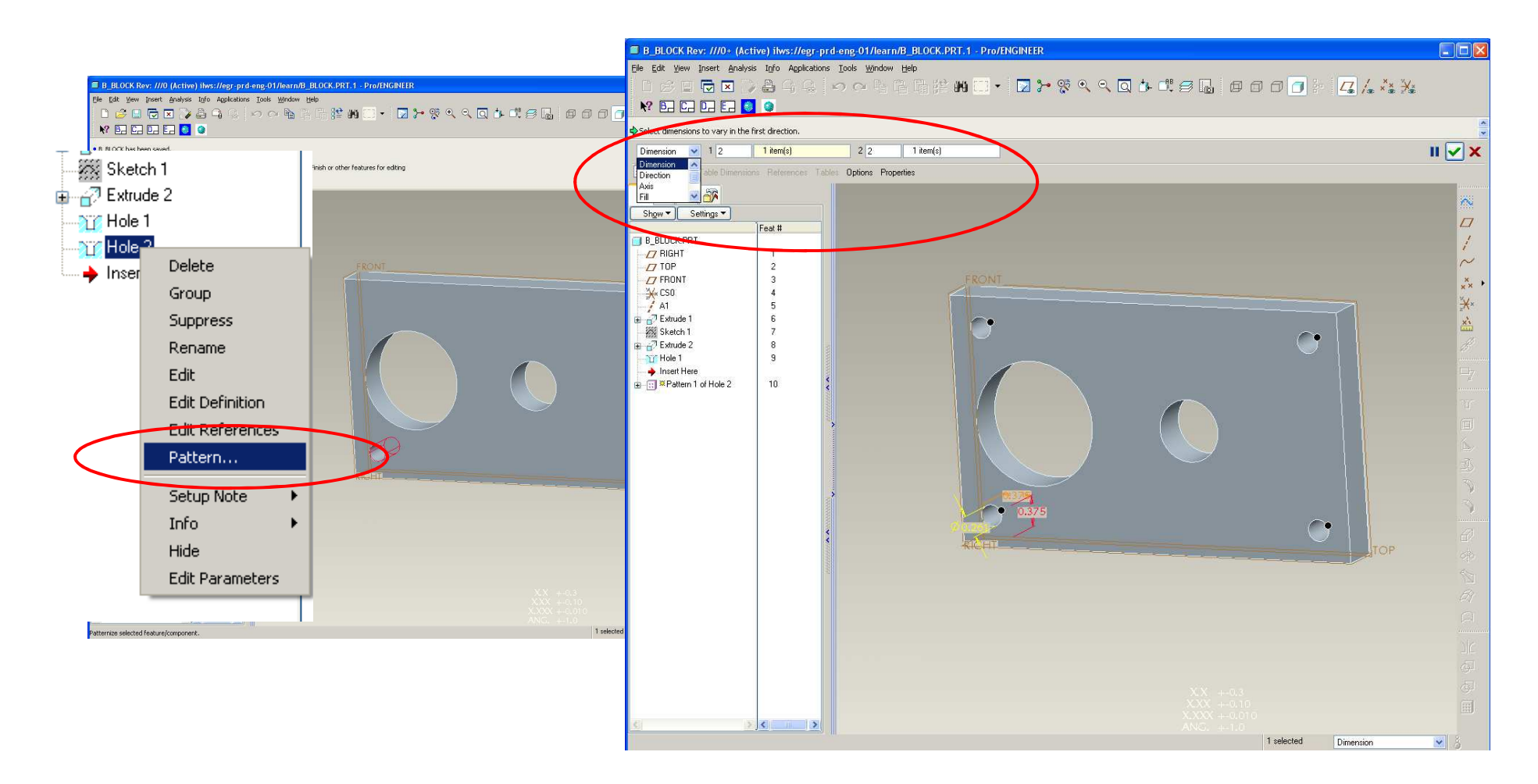

#### **Brown University** 論理

### **Pattern**

**Repeats features along a specified direction(s)**

To create a feature pattern:

- Select the feature you want to pattern in the Model Tree (LMB)
- RMB and Hold to get the pop-up menu > **Pattern**
- Alternatively, from the menus use Insert > **Pattern**

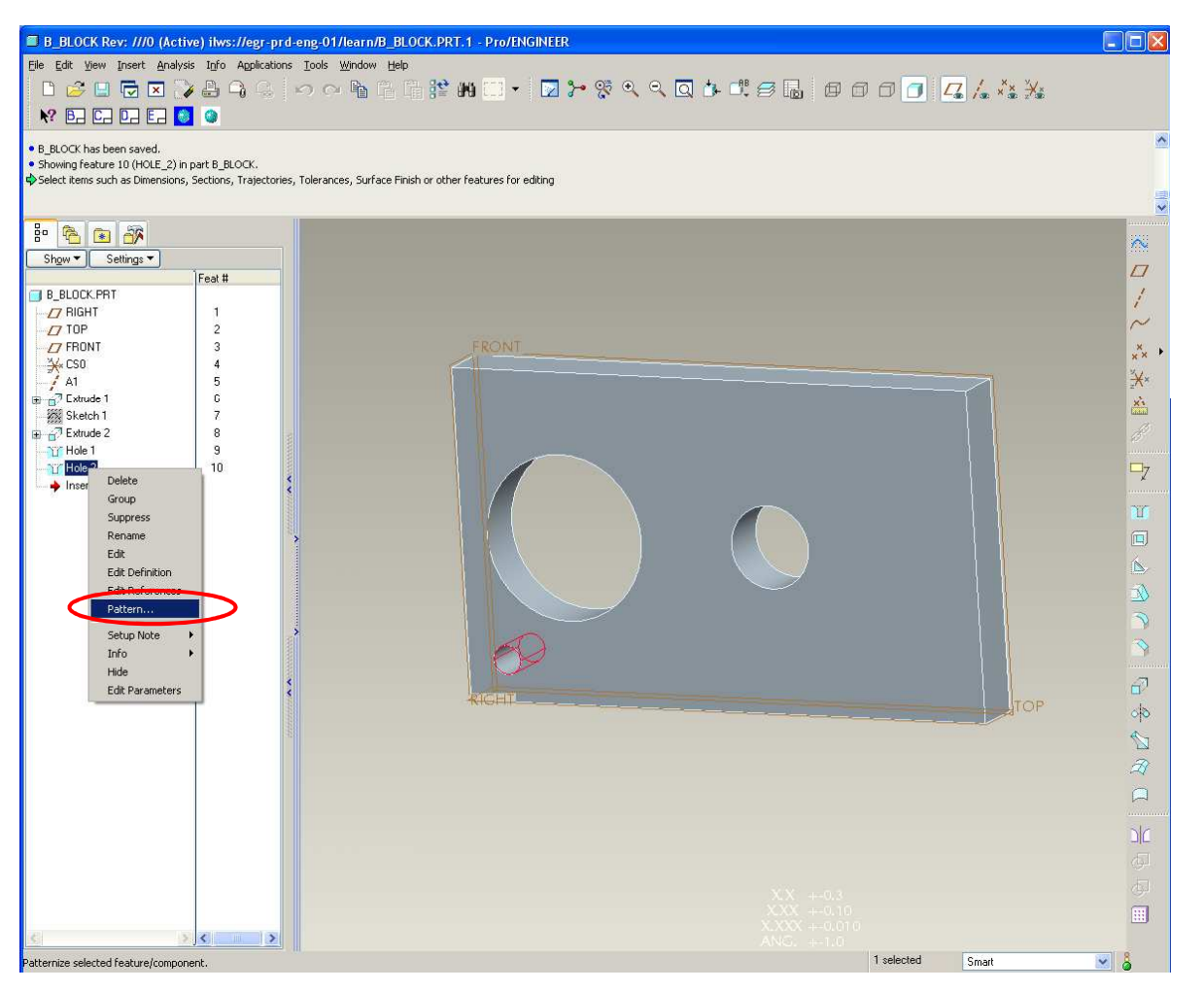

**BCB – Feb. 2, 2012**

## **Pattern**

### **Repeats features along a specified direction(s)**

- In the pattern dashboard:
- Select Dimension for type
- Enter 2 in first direction
- Enter 2 in second direction
- Specify spacing
- Done

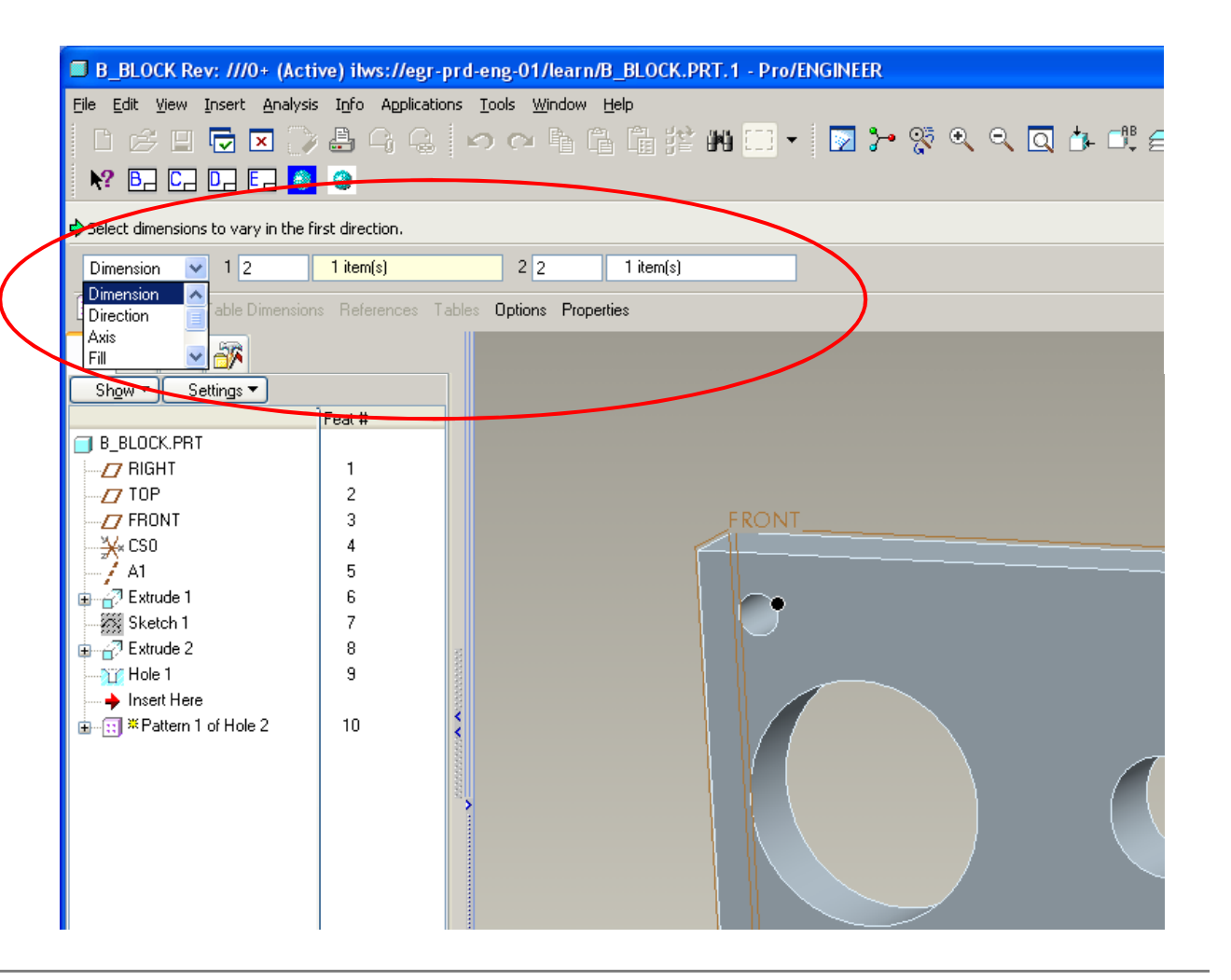

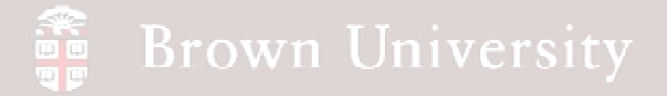

### Round – Break sharp edges with a radius

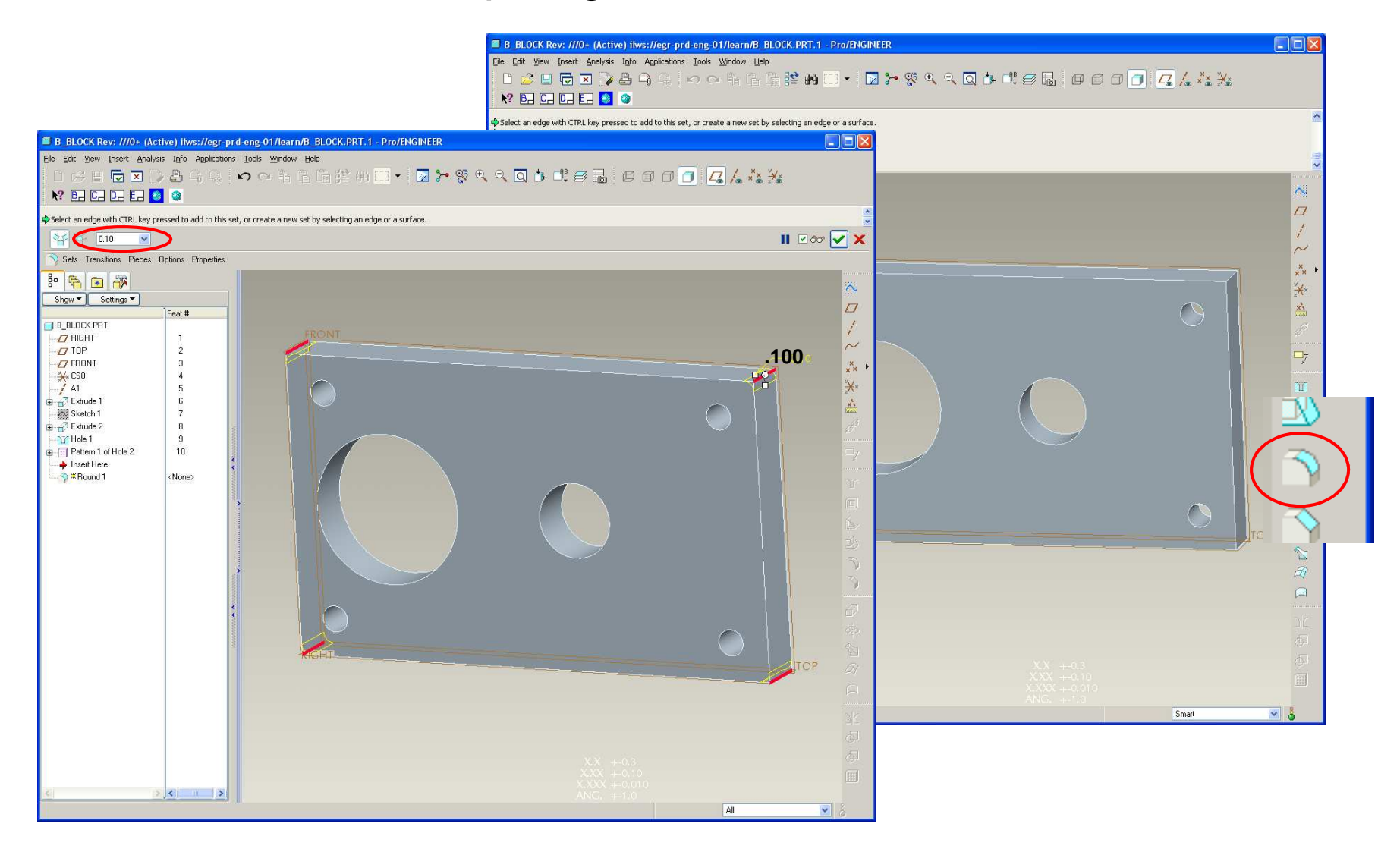

**BCB – Feb. 2, 2012**

## Round – Break sharp edges with a radius

#### Notes:

- Lots of option most you don't need anymore
- Avoid putting a million sets in one feature – Use control to put on one set
- Rounds will follow tangents –

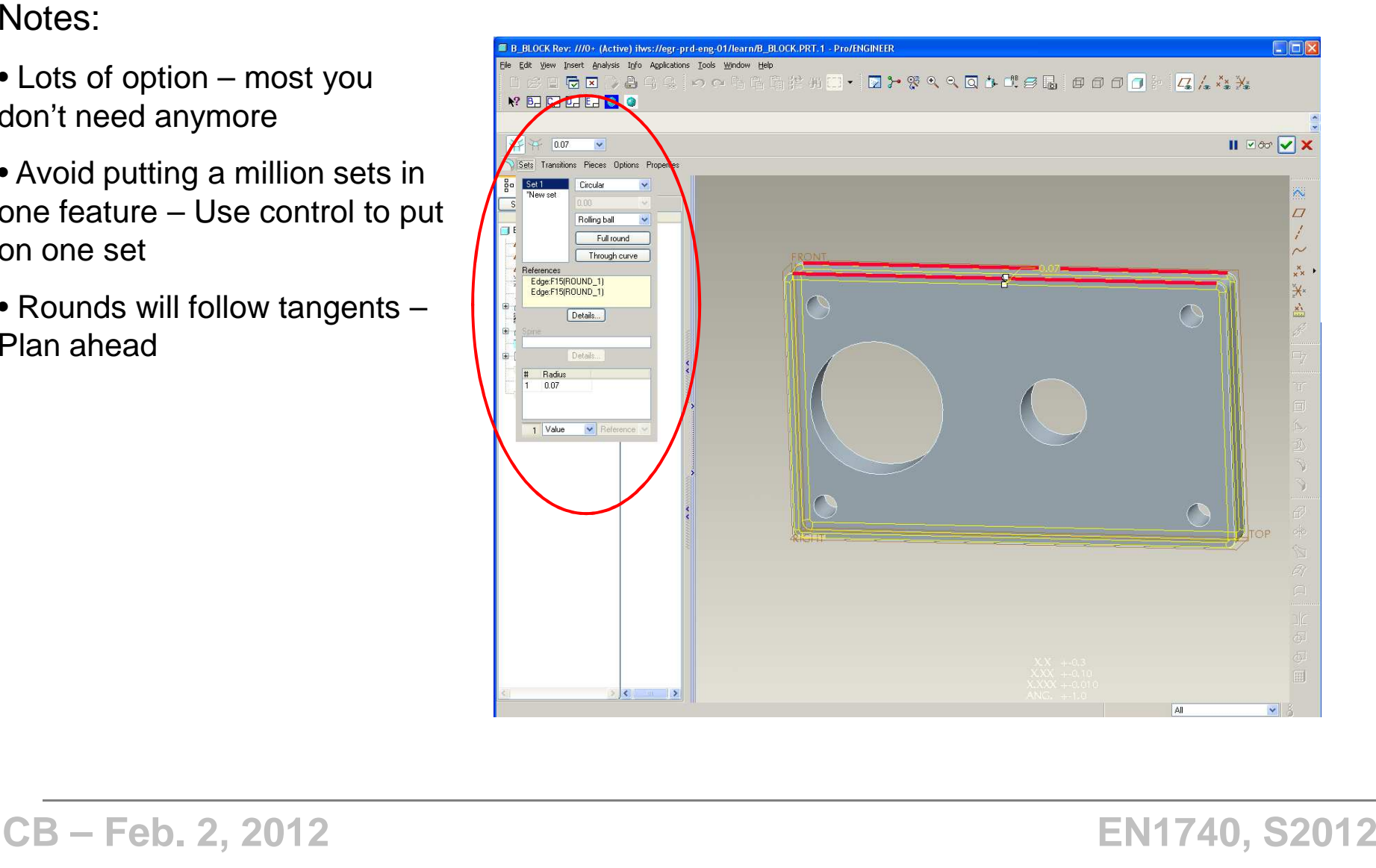

## Chamfer – Break sharp edges with an angled surface

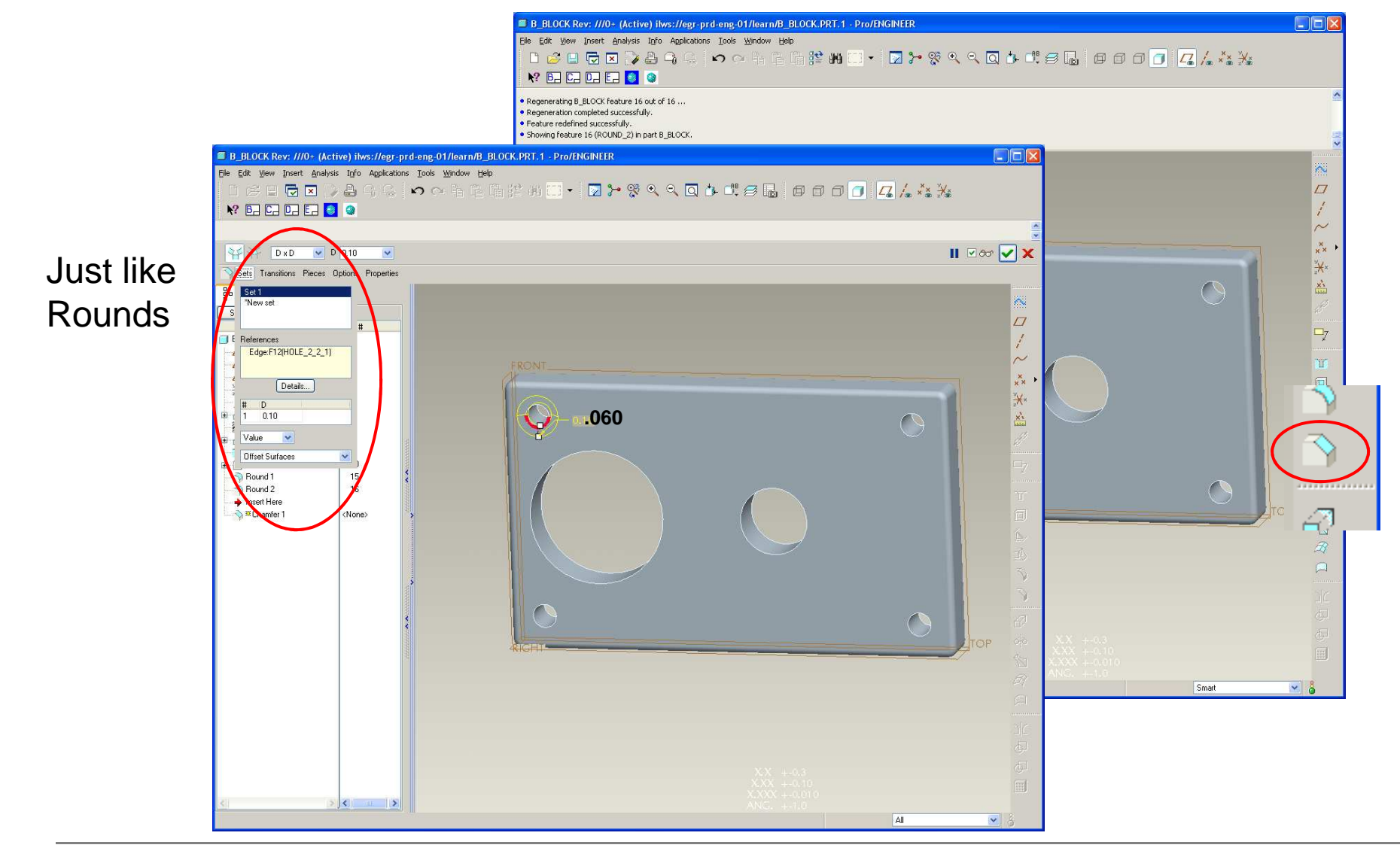

**BCB – Feb. 2, 2012**

**SEP Brown University** 

## **Brown University**

## Chamfer – Break sharp edges with an angled surface

Four basic ways to make a chamfer:

- D X D
- D1 X D2; D1<>D2
- Angle X D
- 45 X D

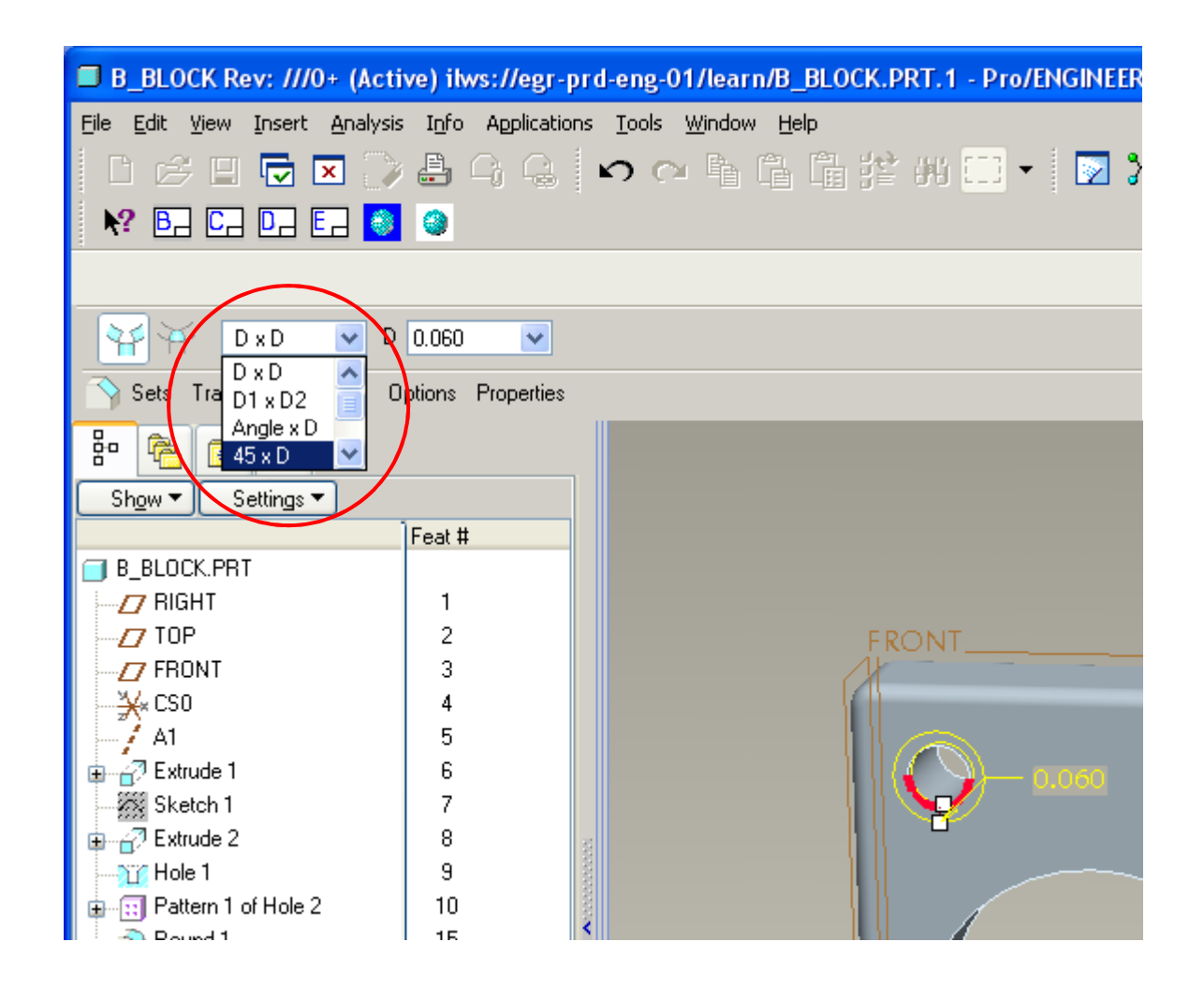

#### **Brown University** 雷

## Reference Pattern – New feature will apply to all member of existing Pattern

- Put new feature on **first member** of existing pattern
- Right click on new feature in model tree
- Select Pattern
- Shows up on every one of the pattern members

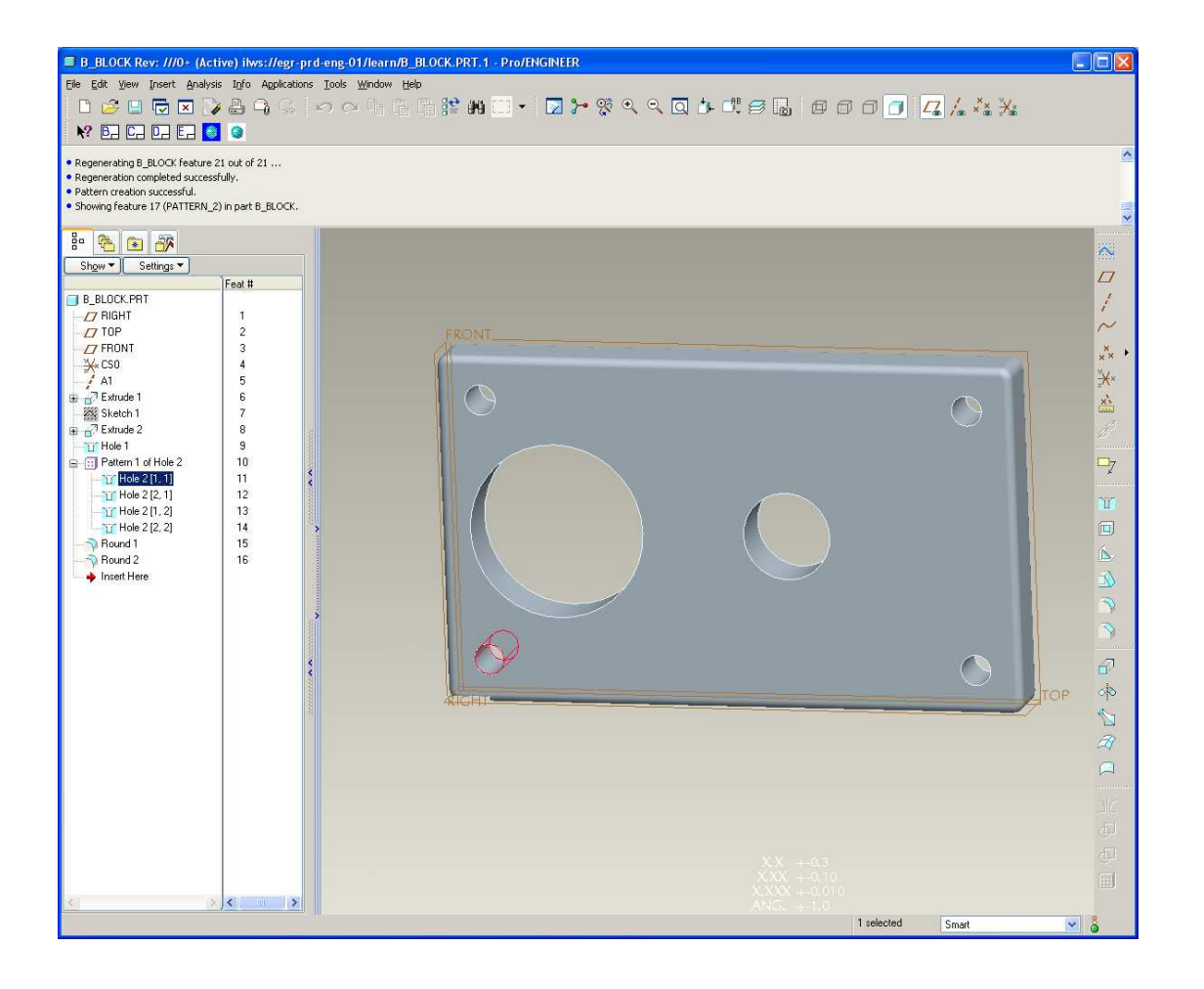

# **SEP Brown University** PISTON (Active) - Pro/ENGINEER Education Edition Pro/Engineer StuffEile Edit View Insert Analysis Info Applications Tools Window Help 00% BBBBM 0 - 0 0 0 0 0 0 0 0 0 0 0 0 0 **D B B B Q** Model Display. Model will be displayed in wireframe display  $\frac{1}{2}$  a  $\frac{1}{2}$ Show  $\blacktriangledown$  Settings  $\blacktriangledown$ e, **Shaded No Hidden Lines** $A_2$ **Hidden LinesS** and the contract of the contract of the contract of the contract of the contract of the contract of the contract of the contract of the contract of the contract of the contract of the contract of the contract of the co

**BCB – Feb. 2, 2012**

## Pro/Engineer Stuff

I accidently exited…how do I get back in the feature?

### **In the model tree:**

- $\bullet$  **LMB to select the feature to edit**
- $\bullet$  **THEN hold RMB until pop-up menu appears**
- $\bullet$  **LMB > Edit Definition**
- $\bullet$  **The dashboard for the feature should then appear**

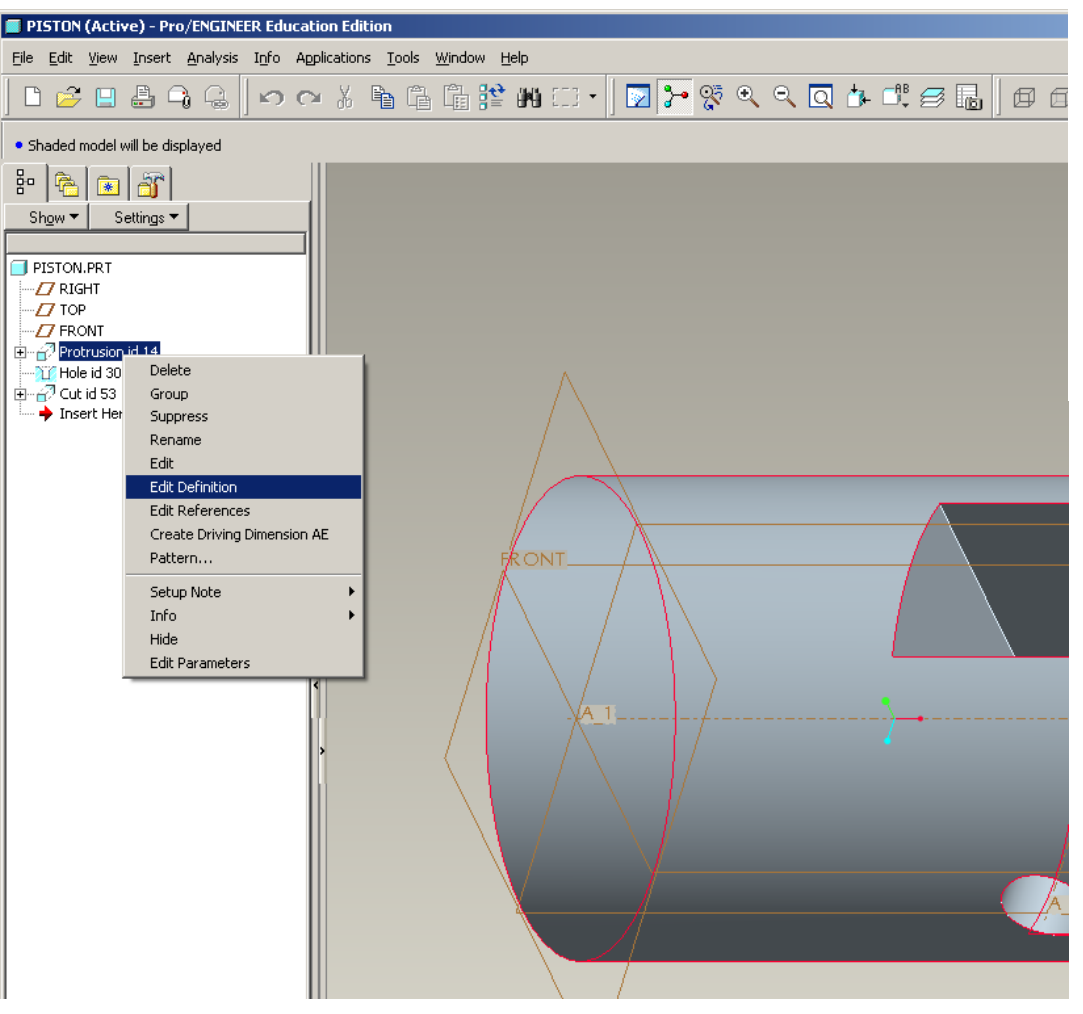

#### **Brown University** 電話

## Pro/Engineer Stuff

My model disappeared…where'd it go?

### **Click:**

- **1. Repaint**
- **2. Refit**

**In most cases this will set things right**

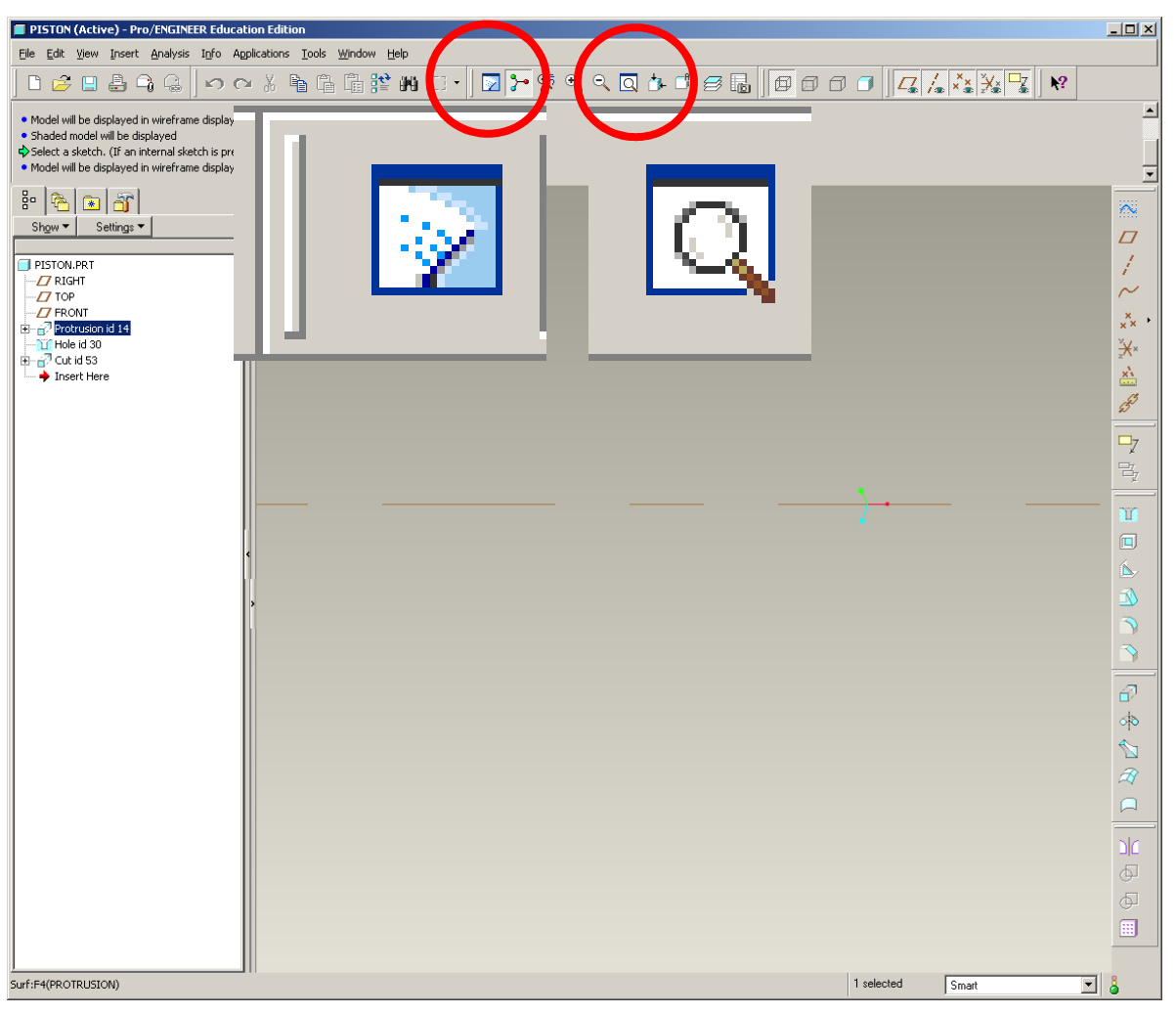

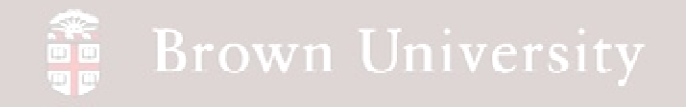

## Pro/Engineer Stuff

What's this?

**For now:**

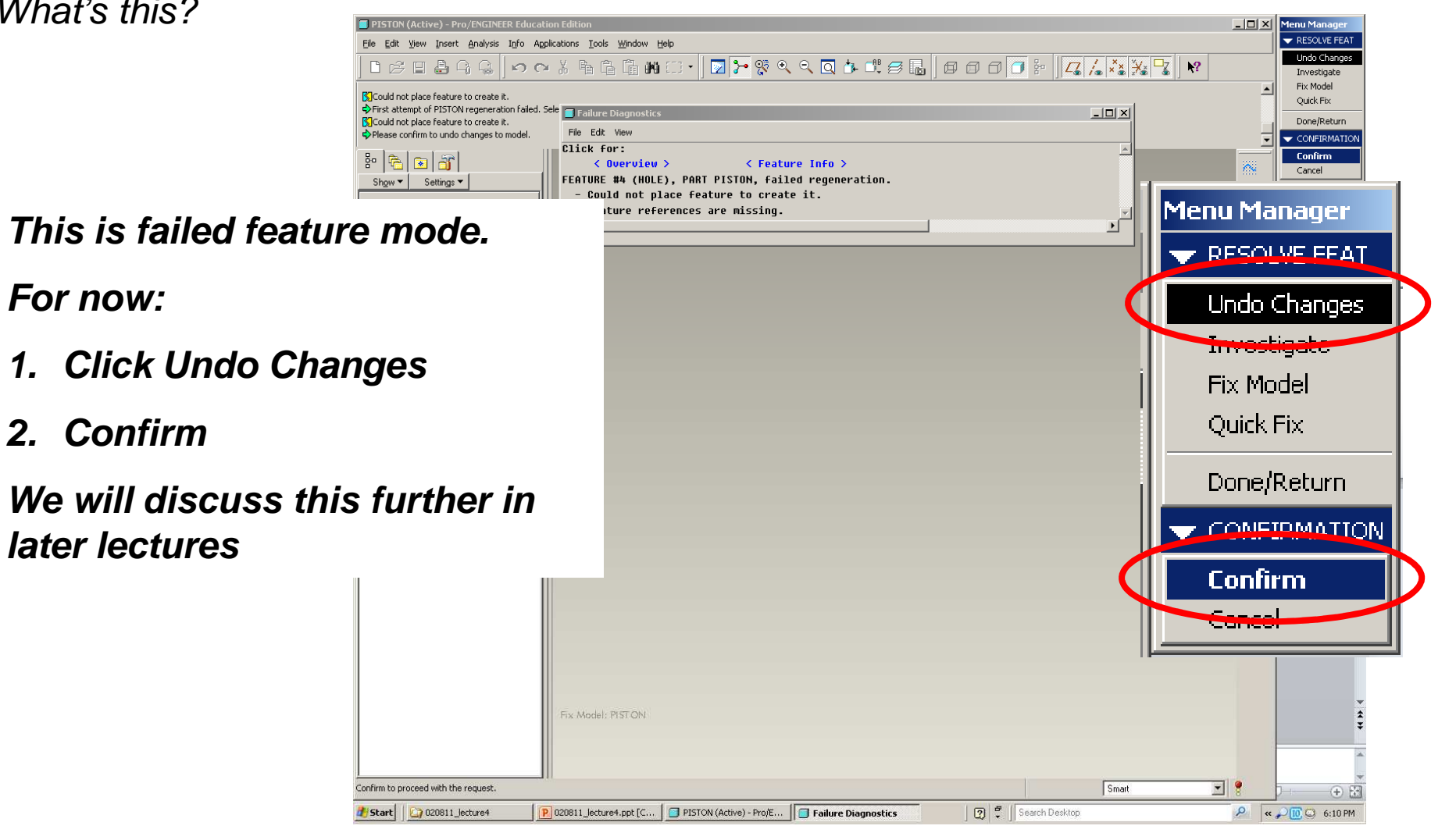